# Comment rendre automatique le fonctionnement d'un systeme ?

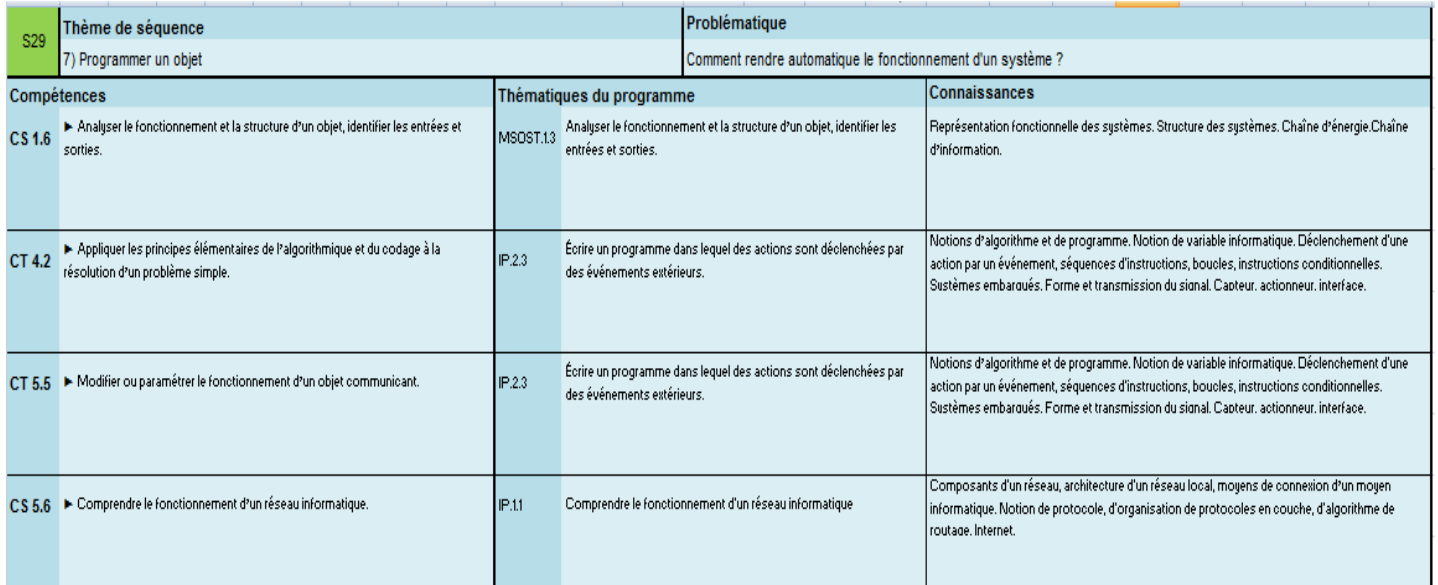

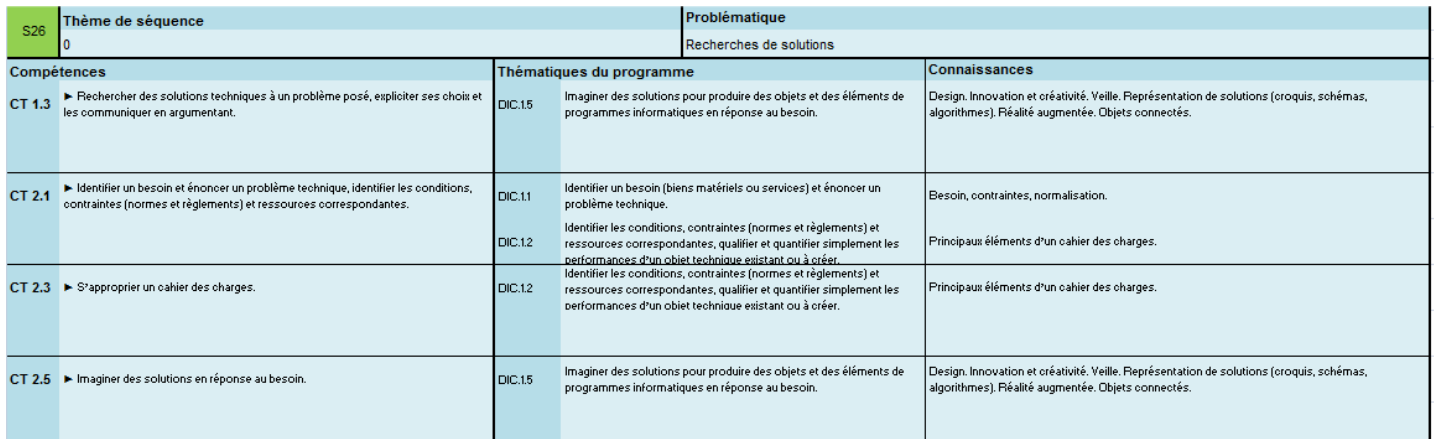

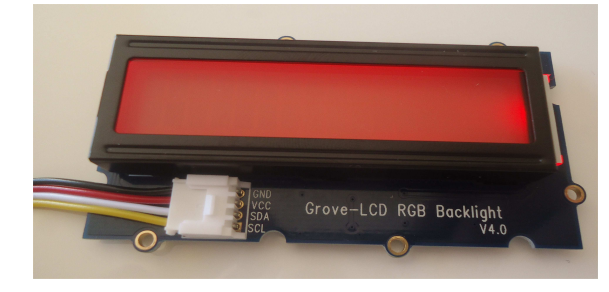

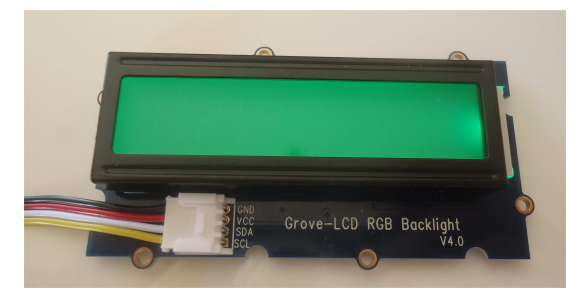

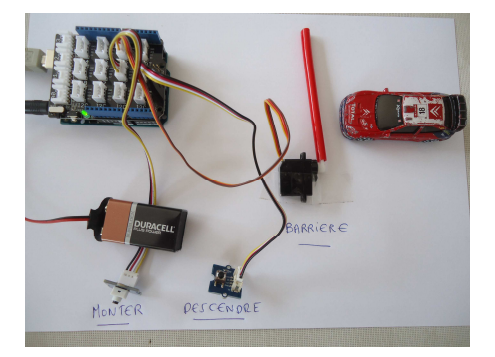

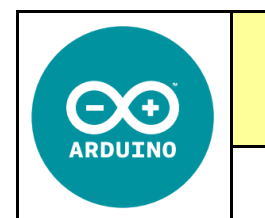

**TECHNOLOGIE 3 EME S26 - ACTIVITE 2** 

**CT 4.2 - CT 5.5 - CS 1.6 - CS 5.6** 

**Séance 2 :** Présentation du système Arduino + Grove

*Fiche élève Page 1/4*

## Bloc « Lire la valeur du capteur...»

Lire la valeur du capteur <Saisie libre> v sur la broche A0 v

Ce bloc retourne la valeur de l'entrée analogique de la broche A0 correspondant au connecteur A0 du shield Arduino Grove.

Cette valeur est analogique, elle oscille de 0 à 1024.

Dans le menu déroulant une liste non exhaustive est disponible afin d'identifier votre capteur :

poter  $U.V$ accéléromètre- axe X accéléromètre- axe Y accéléromètre- axe 7 electromyogramme conductivité de la pea fumée/gaz

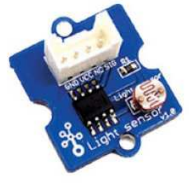

Pour nommer votre capteur, cliquer dans la zone de texte <Saisie libre> et taper le nom de votre capteur.

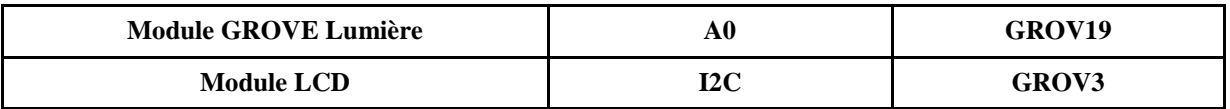

#### **1°) Programmation du module de lumière : Réaliser et compléter les programmes**

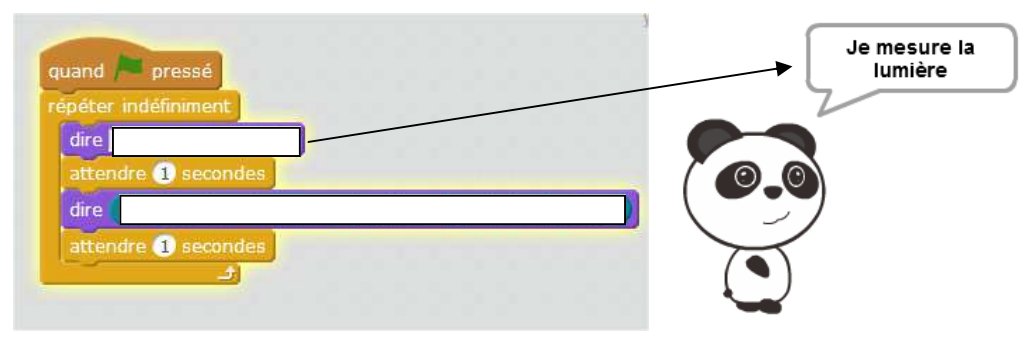

**2°) Programmation avec affichage sur lecteur LCD : Réaliser et compléter les programmes** 

## **Bloc** « Afficher le texte ... »

Afficher le texte <Saisie libre> sur la ligne 0

Ce bloc pilote le module Grove afficheur LCD 16x2 branché sur le bus I2C correspondant au connecteur I2C du shield Arduino Grove.

Cet afficheur peut afficher 20 caractères sur 2 lignes, ligne 0 et ligne1.

Cliquer dans la zone de texte <Saisie libre> et taper votre texte pour qu'il soit lisible sur l'afficheur.

Bloc compatible avec la référence GROV3.

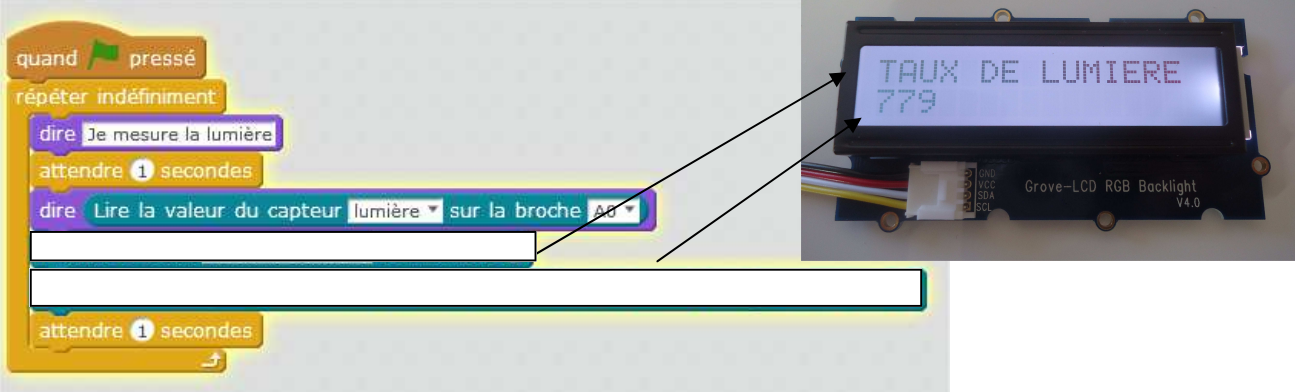

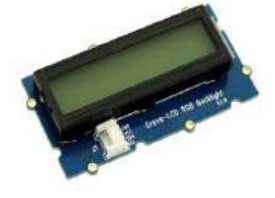

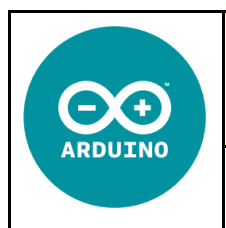

**CT 4.2 - CT 5.5 - CS 1.6 - CS 5.6** 

**Séance 2 :** Présentation du système Arduino + Grove

*Fiche élève Page 2/4*

## Bloc « Lire la température ... »

Lire la température sur la broche 40 v en °C

Ce bloc retourne la valeur du module Grove température branché sur une entrée analogique de la broche A0 correspondant au connecteur A0 du shield Arduino Grove. Ce bloc retourne la valeur de la température en degré Celsius, +/- 1%. Bloc compatible avec la référence GROV49.

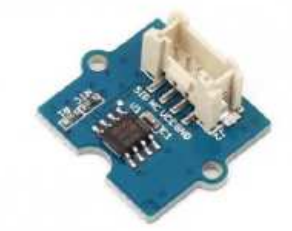

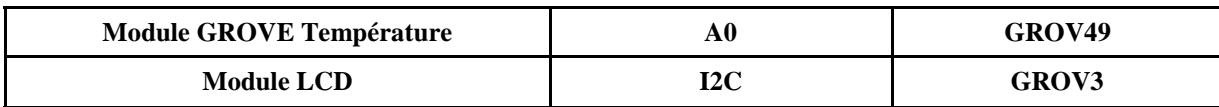

## **1°) Programmation du module de température : Réaliser et compléter les programmes**

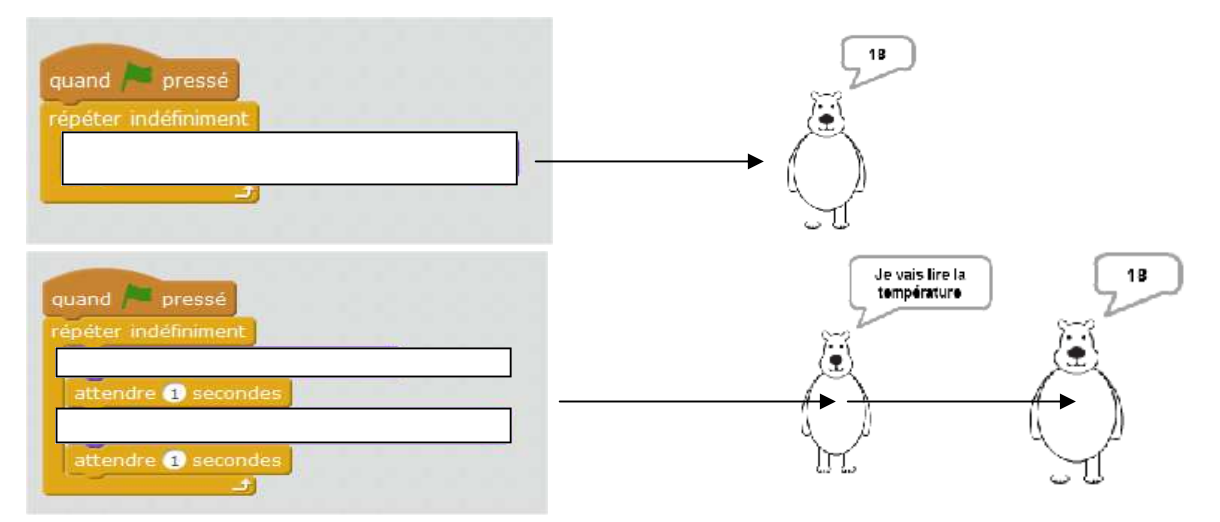

#### **2°) Programmation avec affichage sur lecteur LCD : Réaliser et compléter les programmes**

## **Bloc « Afficher le texte ... »**

Afficher le texte <Saisie libre> sur la ligne 0

Ce bloc pilote le module Grove afficheur LCD 16x2 branché sur le bus I2C correspondant au connecteur I2C du shield Arduino Grove.

Cet afficheur peut afficher 20 caractères sur 2 lignes, ligne 0 et ligne1.

Cliquer dans la zone de texte <Saisie libre> et taper votre texte pour qu'il soit lisible sur l'afficheur.

Bloc compatible avec la référence GROV3.

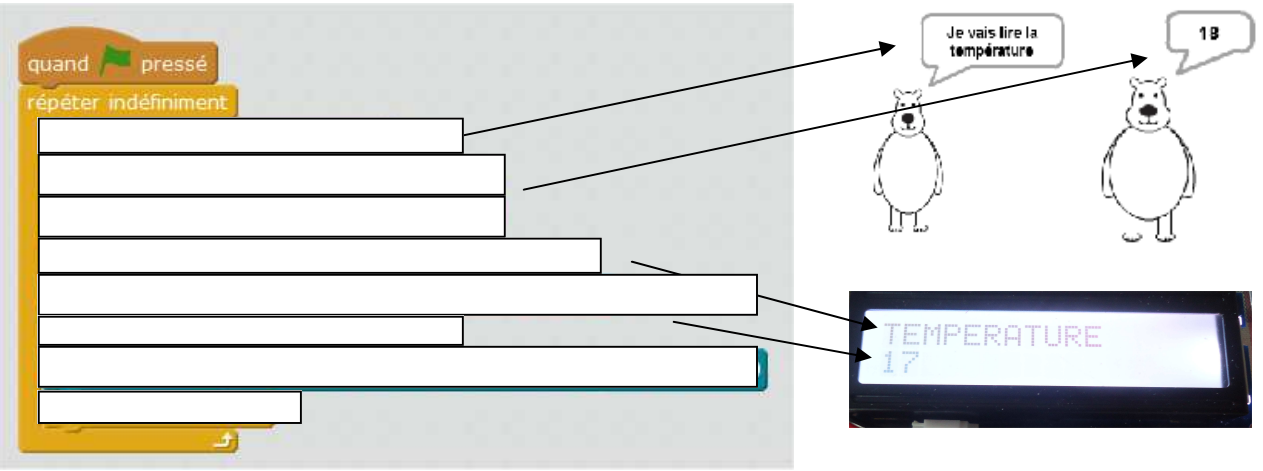

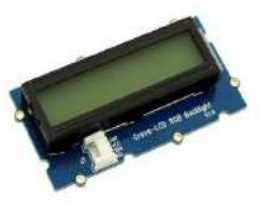

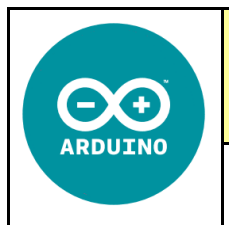

#### **TECHNOLOGIE 3 EME S26 - ACTIVITE 2**

**CT 4.2 - CT 5.5 - CS 1.6 - CS 5.6** 

**Comment rendre automatique le fonctionnement d'un système ?** 

*Séquence 26*

**Séance 2 :** Présentation du système Arduino + Grove

*Fiche élève Page 3/4*

## Bloc « Lire la température...»

Lire la température sur la broche 40 v en °C

Ce bloc retourne la valeur du module Grove température branché sur une entrée analogique de la broche A0 correspondant au connecteur A0 du shield Arduino Grove. Ce bloc retourne la valeur de la température en degré Celsius, +/- 1%. Bloc compatible avec la référence GROV49.

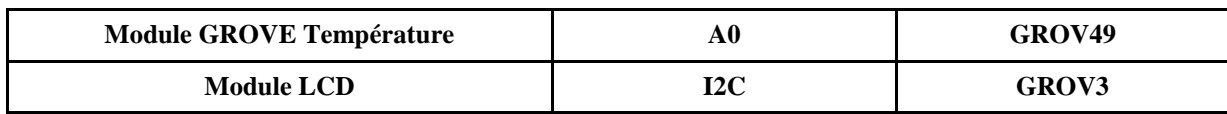

## Bloc « Effacer le texte ... »

## Effacer le texte

Ce bloc pilote le module Grove afficheur LCD 16x2 branché sur le bus I2C correspondant au connecteur I2C du shield Arduino Grove. Il efface les caractères présents sur les 2 lignes, ligne 0 et ligne1. Bloc compatible avec la référence GROV3.

# Bloc « Éclairer l'écran avec la couleur...»

Eclairer l'écran avec la couleur rouge: 255 vert: 255 bleu: 255

Ce bloc pilote la Led RGB du module Grove afficheur LCD 16x2 branché sur le bus I2C correspondant au connecteur I2C du shield Arduino Grove La couleur de la led RGB se pilote via les paramètres « Rouge », « Vert » et « Bleu »  $de$  0 à 255.

Bloc compatible avec la référence GROV3.

## **1°) Programmation du module de température : Réaliser et compléter les programmes Si il fait chaud j'affiche la couleur ROUGE - si il fait froid j'affiche la couleur VERTE**

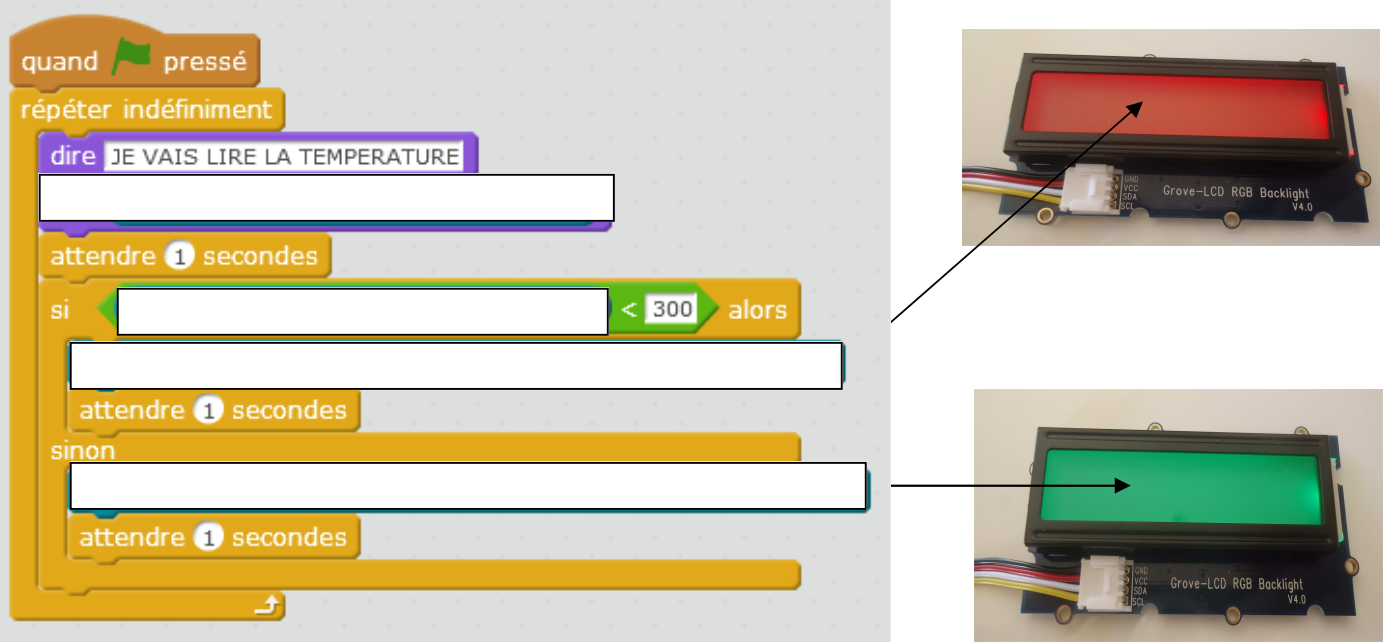

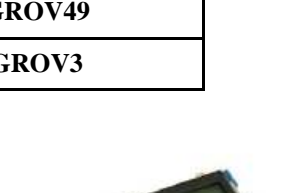

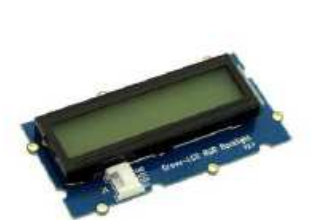

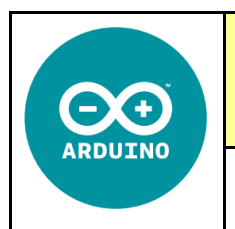

**CT 4.2 - CT 5.5 - CS 1.6 - CS 5.6** 

*Fiche élève Page 4/4*

#### **MATERIEL NECESSAIRE :**

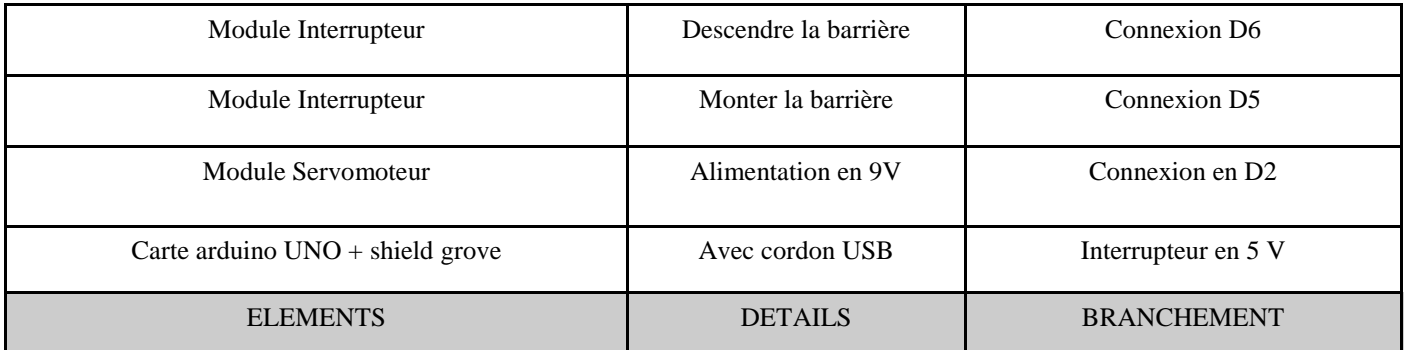

#### **REALISER LES CONNEXIONS - REPLACER LES COMPOSANTS :**

SHIELD GROVE + carte ARDUINO UNO Cordon USB

Module Interrupteur

Ordinateur avec le logiciel MBLOCK Coupleur de pile 6F22

Module TOUCH

Module Servomoteur

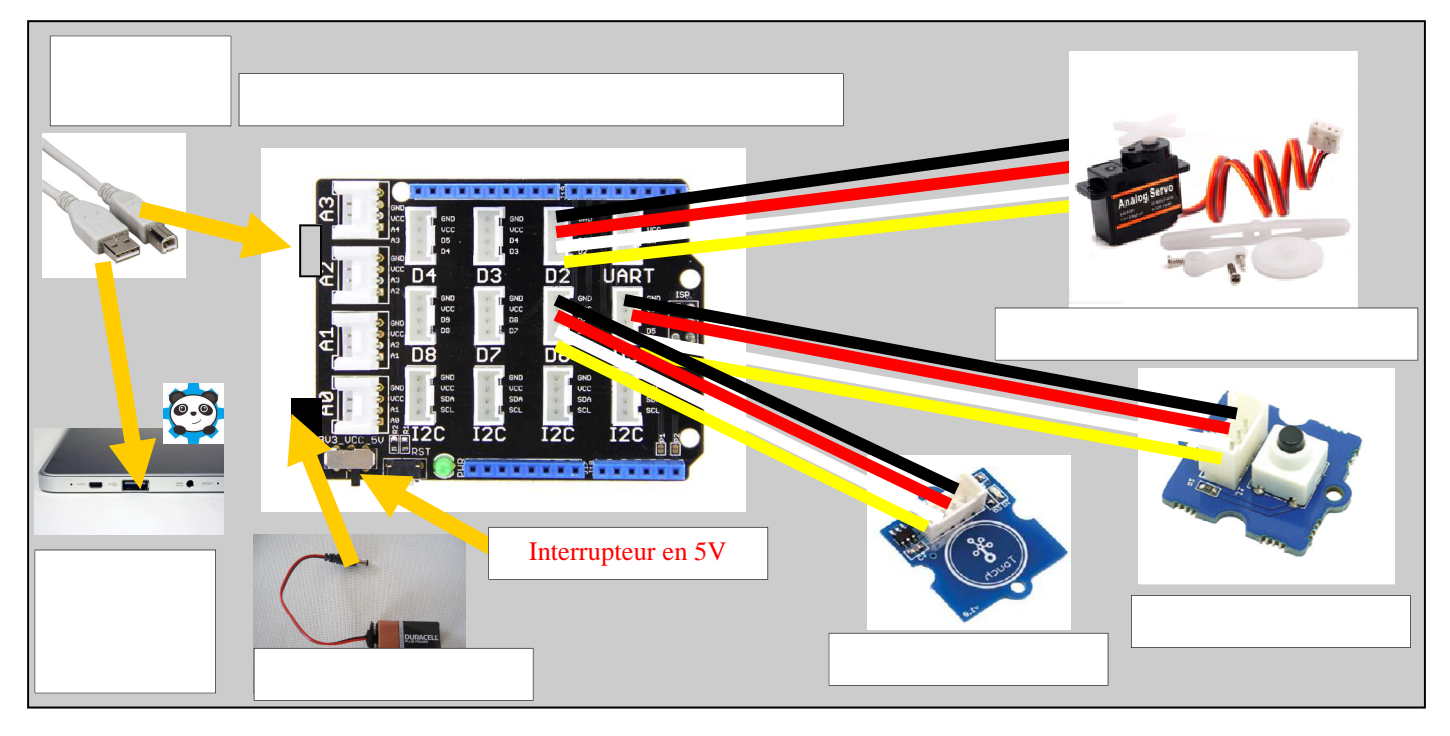

#### **ETAPE 1 : Réaliser le programme**

Quand on appuie sur l'interrupteur D5 le servomoteur D2 tourne à 45 ° (la barrière se ferme), si on appuie sur D6 le servomoteur D<sub>2</sub> tourne à 135 ° (la barrière monte)

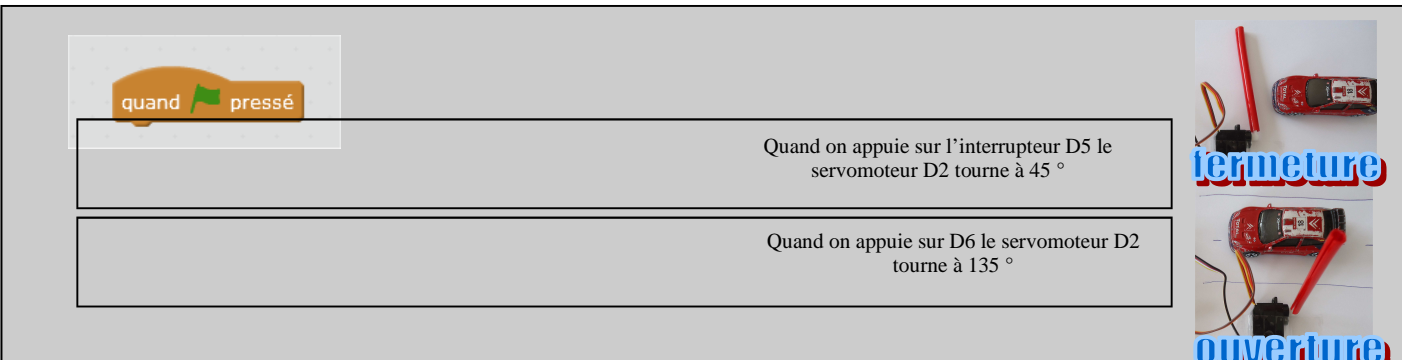

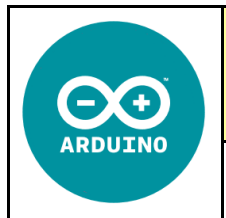

## **TECHNOLOGIE 3 EME S26 - ACTIVITE 2**

**Comment rendre automatique le fonctionnement d'un système ?** 

*Séquence 26*

**CT 4.2 - CT 5.5 - CS 1.6 - CS 5.6** 

**Séance 2 :** Présentation du système Arduino + Grove

*RESSOURCE*

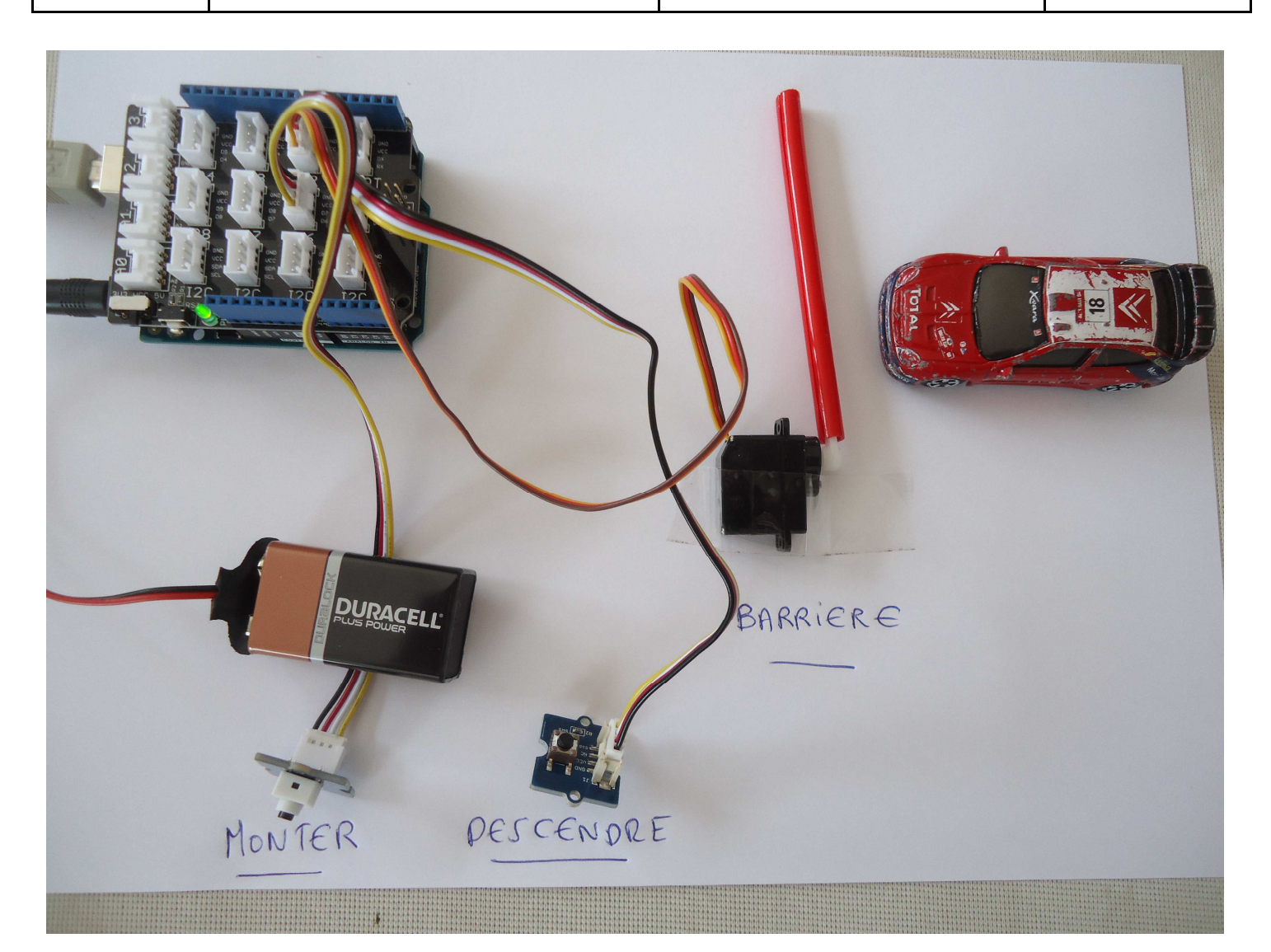

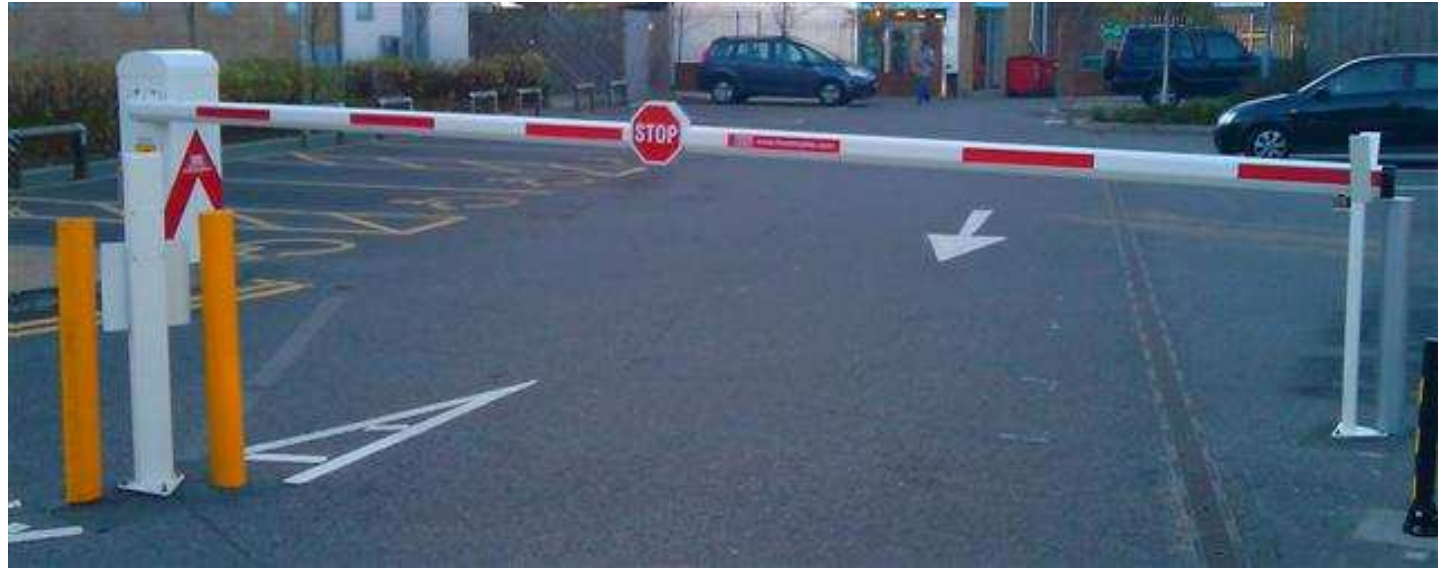

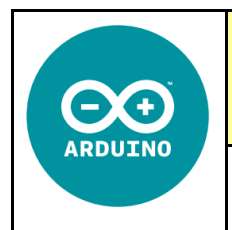

## **Comment rendre automatique le fonctionnement d'un système ? - S26**

# **CT 4.2 - CS 5.5 - CS 1.6 - CS 5.6**

#### **Compétences à valider**

CT 4.2 - Appliquer les principes élémentaires de l'algorithmique et du codage à la résolution d'un problème simple.

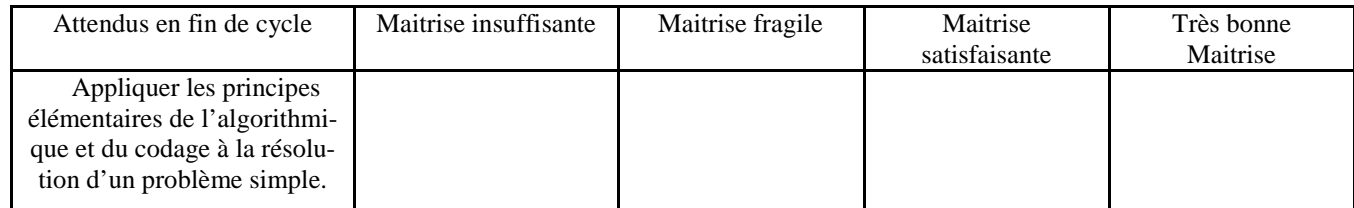

CT 5.5 - Modifier ou paramétrer le fonctionnement d'un objet communicant.

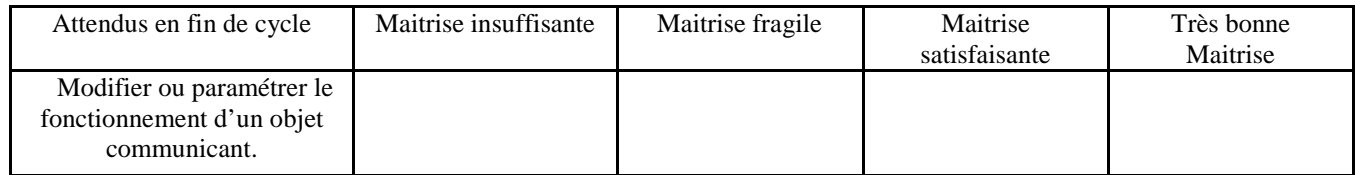

CS 1.6 - Analyser le fonctionnement et la structure d'un objet, identifier les entrées et sorties

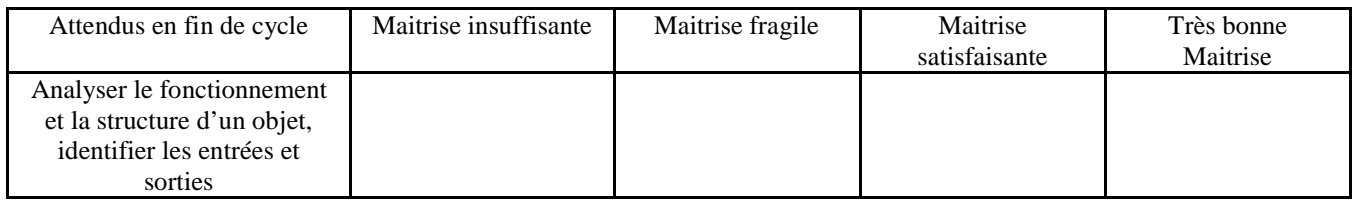

CS 5.6 - Comprendre le fonctionnement d'un réseau informatique.

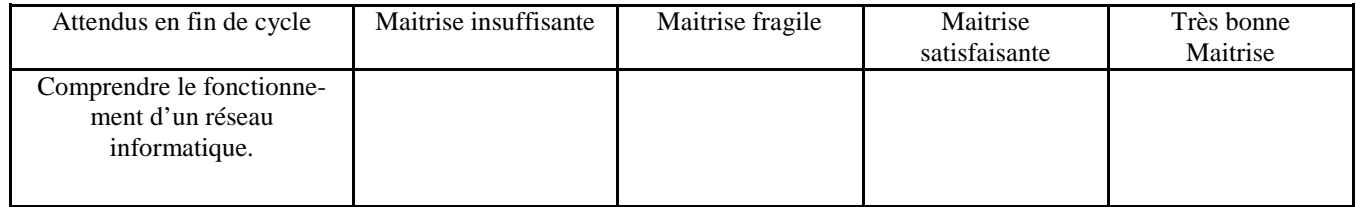